## Power Teacher Pro - Setup: Collected Only - Score Type

**a** Create: Test -Collected Only 1. When setting up the new Assignment click the drop down in Students Standards Publish Assignment the Score Type list and choose: **Collected Only** Classes Select Classes 1 Class: ADV(1-4) Homeroom eignment Name\* Test -Collected Only Category \* Classwork/Graded A... Score Type Collected Only Due Date\* Putting in Checked Symbol A+ Grading Assignments Assignment List 1 Go to the Scoresheet View to input grades. Students

STUDENTS (11)

2. 1

3. . 4. I 5. I 6. ( ment: Test -Collected Only

1. Click on a Grading Cell for the Assignment.

Scoresheet

ш

2. From the Grading Window choose Collected

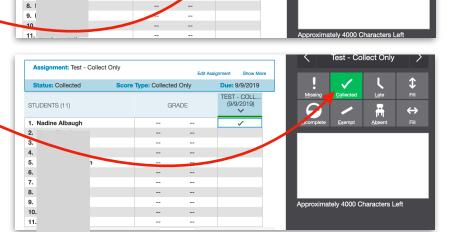

Due: 9/10/2019

GRADE

Test -Collected Only

3. Click the Vertical Fill to Fill all cells.

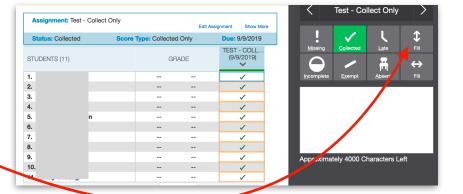